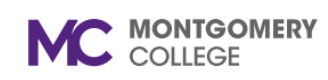

**View Manager Required Course Completion and Learning Enrollments for Your** 

*Workday Job Aid for Managers*

#### **Overview**

Use this job aid as a resource to view your team's learning course enrollments and required course completions assigned by the manager.

# **View A Report of Manager Required Courses for Your Team**

**Team**

**Note-** This report is for courses the Manager marked as required for the team, not MC-required training.

**1.** From the **Home** screen, in the search bar, type **My Team Enrollment.** Click the My Team Enrollments report.

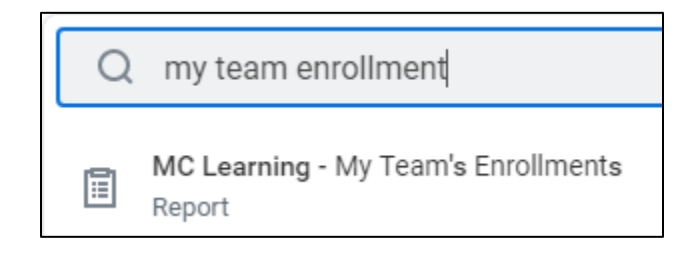

2. The Completion Status appears with a default of all completion status. Click **Not Starte**d and **In Progress** to remove the status. Click **Required Courses** Only. Then, click **OK.**

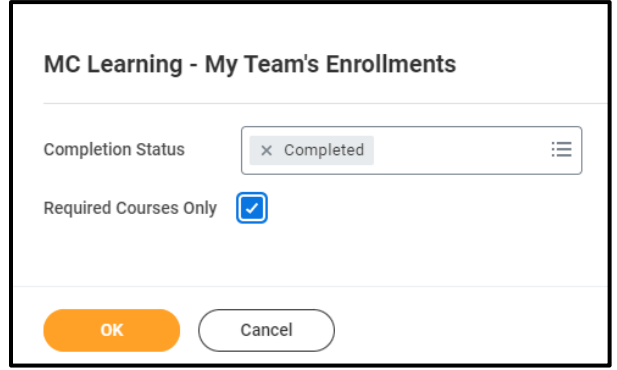

3. A report of completed manager-requested required training courses will appear.

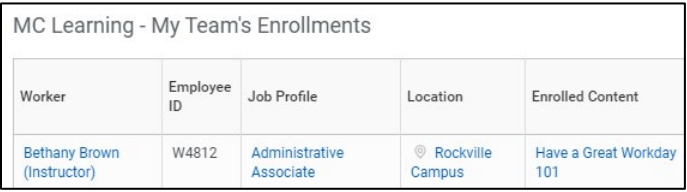

## **View Your Team's Learning Records**

1. From the **Home** screen, in the search bar, type **My Team Enrollment.** Click the My Team Enrollments report.

### **View Manager Required Course Completion and Learning Enrollments for Your**

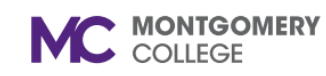

*Workday Job Aid for Managers*

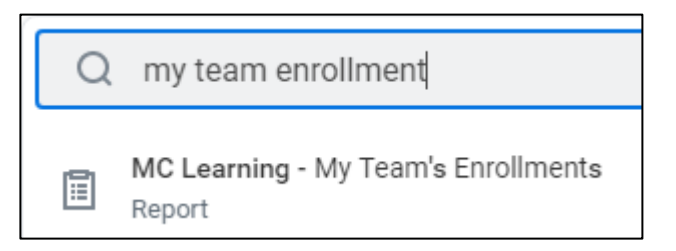

**Team**

2. The Completion Status appears with a default of all completion statuses. Click the status that you want to remove. Click **OK.**

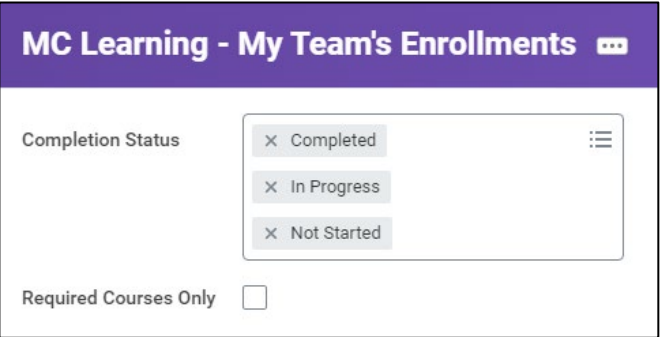

**Note**: There is an option to filter for required courses only. Click the check box to do so.

3. Under **My Team's Enrollments** report, you can review the **Learning Records** of any employee that directly reports to you.

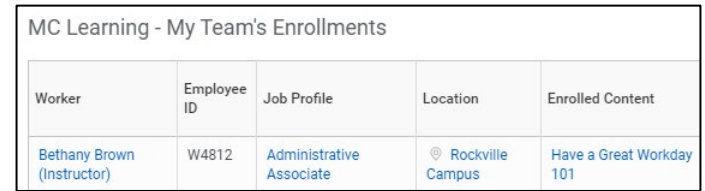

4. To filter the report, click the heading of any column.

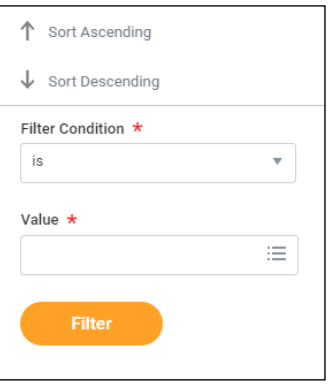

**5.** Click the **Filter Condition** and/or **Value** to filter the findings further, then click **Filter.**

**Note:** This report lets you see your employee's progress in their enrolled courses.

**6.** Click **Remove Filter** to clear the filter results.

### **View Manager Required Course Completion and Learning Enrollments for Your**

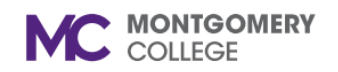

*Workday Job Aid for Managers*

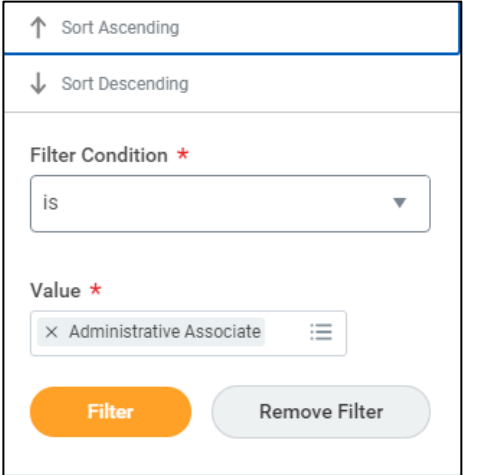

**Team**

**7.** Use the settings button to change **My Team's Enrollments**  settings**.**

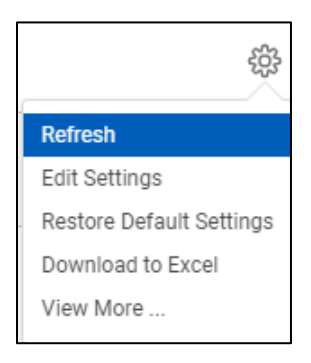